# <span id="page-0-0"></span>**Подключение дискретных аналоговых датчиков**

## **Оглавление**

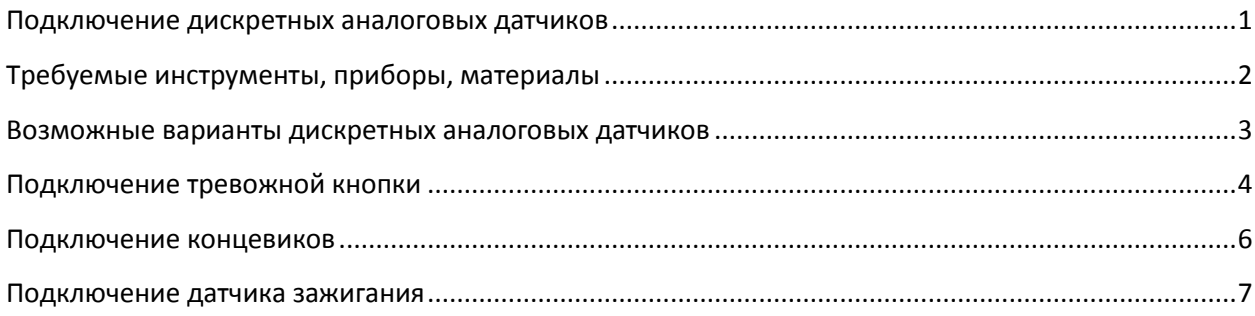

# <span id="page-1-0"></span>**Требуемые инструменты, приборы, материалы**

Для подключения терминала GALILEOSKY (далее – терминал, прибор) необходимо иметь:

1. Электромонтажный инструмент.

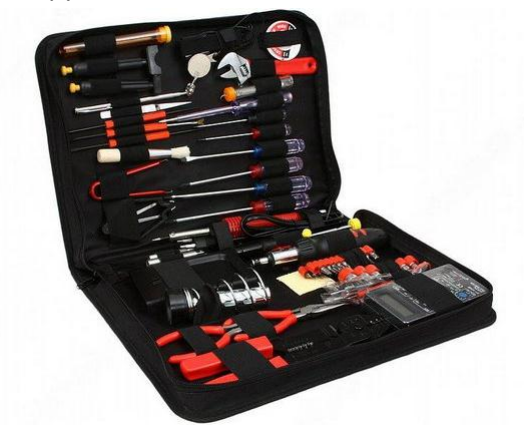

**Рисунок 1**

2. Мультиметр.

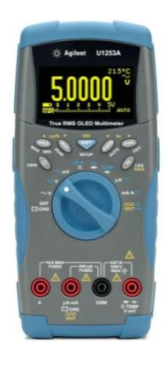

**Рисунок 2**

3. Комплект монтажных проводов с предохранителями.

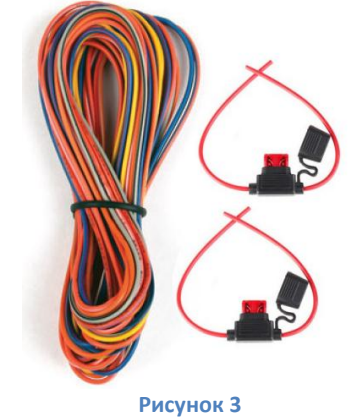

## <span id="page-2-0"></span>**Возможные варианты дискретных аналоговых датчиков**

В приборы GALILEOSKY заложен функционал обработки показаний дискретных аналоговых датчиков: кнопок, концевиков, переключателей, тумблеров (далее – дискретные датчики). Обработка сигналов дискретных датчиков осуществляется в соответствии с алгоритмами, настроенными в терминале.

Сигналы от дискретных датчиков подаются на дискретно-аналоговые входы (далее - ДАВ) терминала. Количество ДАВ может быть различным и зависит от типа прибора GALILEOSKY. Независимо от типа прибора маркировка ДАВ является однообразной и имеет вид IN0, IN1 и т.д.

В качестве дискретных датчиков могут использоваться устройства:

1. **тревожная кнопка** (Рис. 4) – устройство подачи сигнала «логич. 1/0», который идентифицируется терминалом как сигнал запуска алгоритма обработки события;

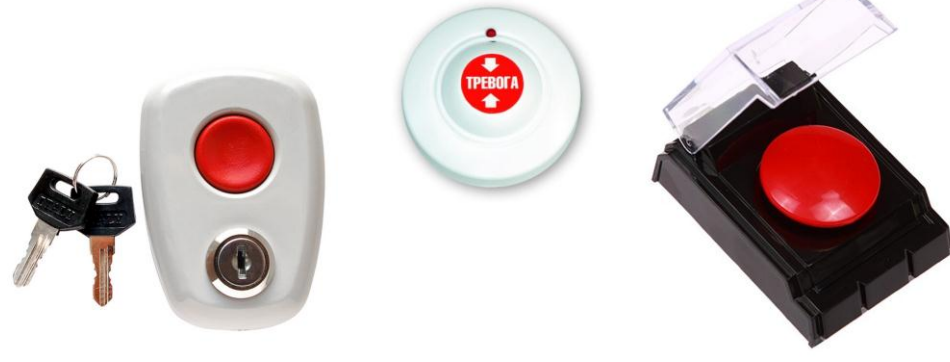

**Рисунок 4. Тревожные кнопки**

2. **концевики** (Рис. 5) – концевые выключатели, устройства подачи сигнала «откр/закр», которые могут идентифицироваться терминалом как сигнал запуска алгоритма обработки события;

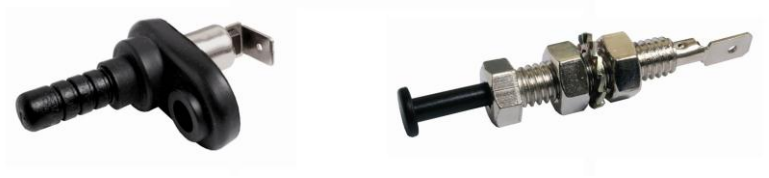

**Рисунок 5. Концевые выключатели**

3. **замок зажигания** (Рис. 6) – устройство подачи сигнала «вкл/выкл», который идентифицируется терминалом как сигнал «включения зажигания».

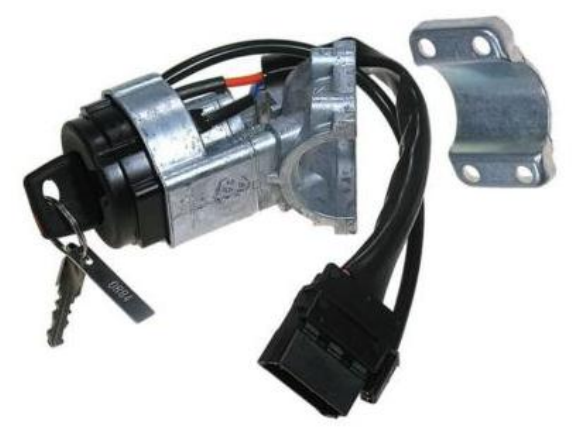

**Рисунок 6. Замок зажигания**

## <span id="page-3-0"></span>**Подключение тревожной кнопки**

Для приема и обработки сигнала от тревожной кнопки необходимо выполнить её подключение к прибору GALILEOSKY в соответствии с одной из схем:

- **1. тревожная кнопка с подачей плюсового потенциала** (Рис. 7) нажатие тревожной кнопки вызывает подачу плюсового потенциала источника питания на один из ДАВ терминала;
- **2. тревожная кнопка с замыканием на «массу»** на вход одного из ДАВ терминала, через резистор номиналом 20кОм, подается положительный потенциал источника питания. Нажатие тревожной кнопки приводит к замыканию на «массу» этого ДАВ.

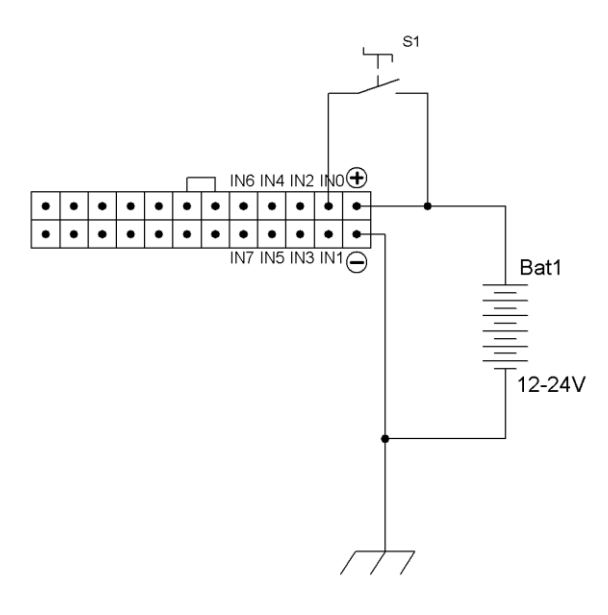

**Рисунок 7. Схема подключения ТК с подачей плюсового потенциала**

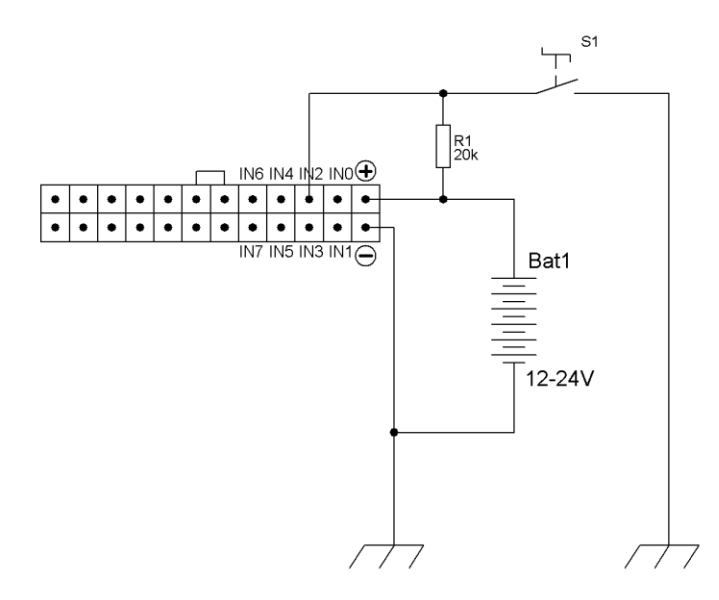

**Рисунок 8. . Схема подключения ТК с замыканием на "массу"**

Для настройки ДАВ терминала, на работу с тревожной кнопкой, необходимо подключить прибор к «Конфигуратору», перейти на вкладку «Настройки» –> «Входы/Выходы» **и** для каждого настраиваемого входа:

- 1. установить тип фильтра «среднее значение»;
- 2. установить «длину фильтра «1», в дальнейшем длину фильтра можно увеличить для исключения ложных сработок по входу;
- 3. установить ползунками границы дискретного сигнала (в миливольтах). Максимальное значение дискретного сигнала должно соответствовать значению максимального рабочего напряжения, которое может быть подано на аналоговый вход. Также границы дискретного сигнала можно установить, введя цифровые значения в поля «Зона срабатывания» или «Зона несрабатывания»;
- 4. нажать кнопку «Применить».

На Рисунке 9 приведены для примера настройки Входа 0 (IN0) и Входа 2 (IN2) для схем включения, отображенных на Рисунке 7 и 8.

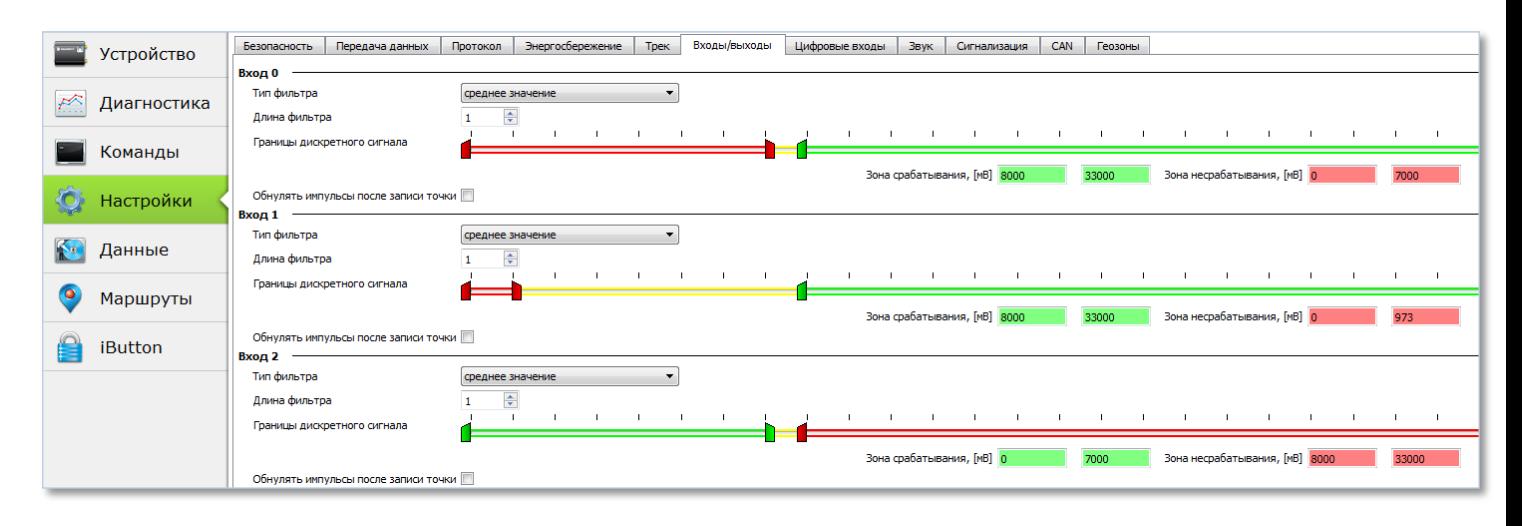

#### **Рисунок 9. Вкладка настроек ДАВ**

Состояние ДАВ терминала передается на сервер мониторинга в поле «Статус устройства» (№ 11, тэг 0x40 протокола GALILEOSKY) в виде логического значения 0/1, где 0\_– это сигнал нормального состояния ДАВ, а 1 – это сигнал сработки ДАВ. Для схем включения, рассматриваемых в примере:

вход IN0

- нормальное состояние от 0 до 7000 мВ, передается логический 0;
- состояние сработки от 8000 до 33000 мВ, передается логическая 1;

вход IN2

- нормальное состояние от 8000 до 33000 мВ, передается логический 0;
- состояние сработки от 0 до 7000 мВ, передается логическая 1;

Состояние входов в зоне безразличия от 7000 до 8000 мВ будет соответствовать предыдущему состоянию входа.

Состояние ДАВ терминала, настроенных на работу с тревожной кнопкой, визуально отображается в поле «Аналоговые входы» на вкладке «Устройство» «Конфигуратора»:

- входы в нормальном состоянии отображают текущее напряжение на входе черным шрифтом (в миливольтах) (Рис. 10);
- входы в состоянии сработки отображают текущее напряжение на входе красным шрифтом (в миливольтах) (Рис. 11).

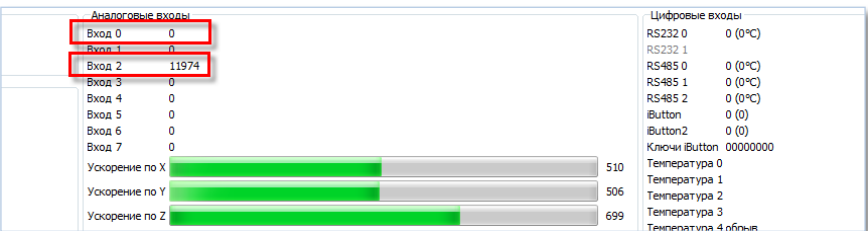

#### **Рисунок 10. Аналоговые входы в нормальном состоянии**

| Аналоговые входы       |     | Цифровые входы              |
|------------------------|-----|-----------------------------|
| 11974<br>Вход 0        |     | $0(0^{\circ}C)$<br>RS2320   |
| Ryon <sub>1</sub><br>π |     | RS232 1                     |
| o<br>Вход 2            |     | $0(0^{\circ}C)$<br>RS4850   |
| Вход 3<br>n            |     | $0(0^{\circ}C)$<br>RS4851   |
| Вход 4<br>0            |     | $0(0^{\circ}C)$<br>RS4852   |
| Вход 5<br>0            |     | 0(0)<br>Button              |
| 0<br>Вход 6            |     | 0(0)<br>Button <sub>2</sub> |
| 0<br>Вход 7            |     | Ключи iButton 00000000      |
| Ускорение по Х         | 510 | Температура 0               |
|                        |     | Температура 1               |
| Ускорение по У         | 506 | Температура 2               |
| Ускорение по Z         | 699 | Температура 3               |
|                        |     | Температура 4 обрыв.        |

**Рисунок 11. Аналоговые входы в состоянии сработки**

После настройки аналоговых входов на работу с тревожной кнопкой выполняется настройка мониторингового программного обеспечения.

Подключение тревожной кнопки заканчивается проверкой прохождения сигнала тревоги на сервер мониторинга.

### <span id="page-5-0"></span>**Подключение концевиков**

В большинстве автомобилей бортовые концевые выключатели (далее - концевики) при нажатии замыкают свой общий вход на «массу» автомобиля. В этом случае подключение концевиков к прибору GALILEOSKY выполняется в соответствии с Рисунком 12 инструкции в следующем порядке:

- 1. Замерить мультиметром напряжение в месте соединения концевиков до открытия дверей и после открытия дверей, убедиться в прохождении сигнала;
- 2. Подключить к концевикам один из ДАВ прибора GALILEOSKY;
- 3. Выполнить настройку прибора GALILEOSKY аналогично настройке на работу с тревожной кнопкой, изложенной выше.

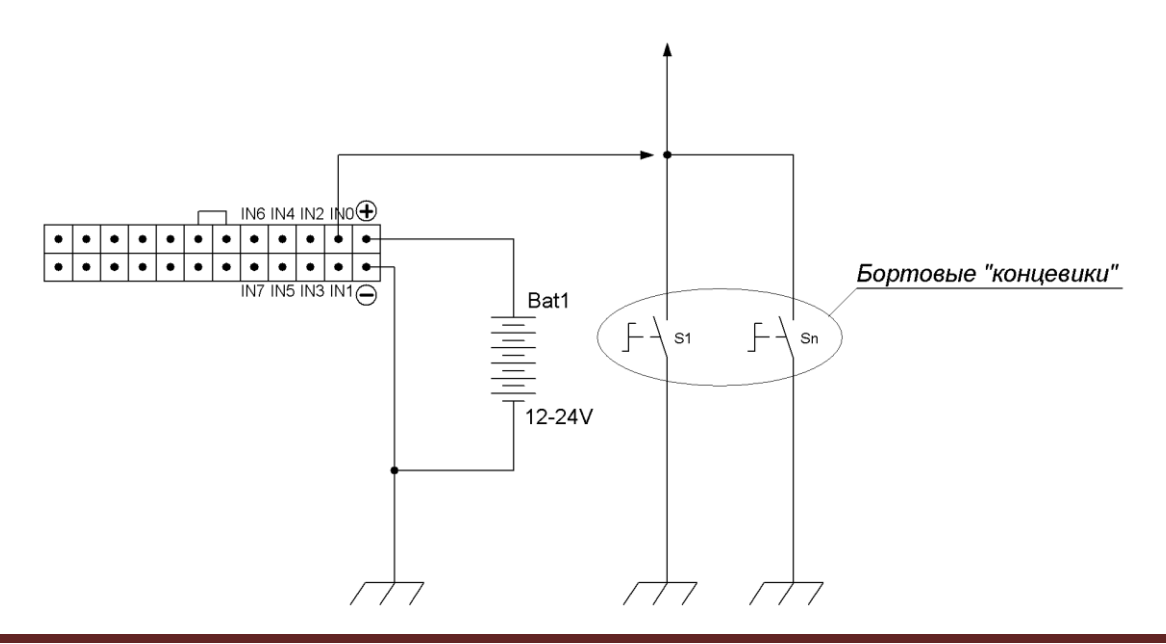

#### **Рисунок 12. Схема подключения концевых выключателей**

Подключение концевиков заканчивается проверкой прохождения сигнала открытия двери на сервер мониторинга.

## <span id="page-6-0"></span>**Подключение датчика зажигания**

Подключение датчика зажигания выполняется в соответствии со схемой Рисунка 13 инструкции. Напряжение зажигания берется с соответствующего выхода замка зажигания автомобиля и подается на один из аналоговых входов прибора GALILEOSKY.

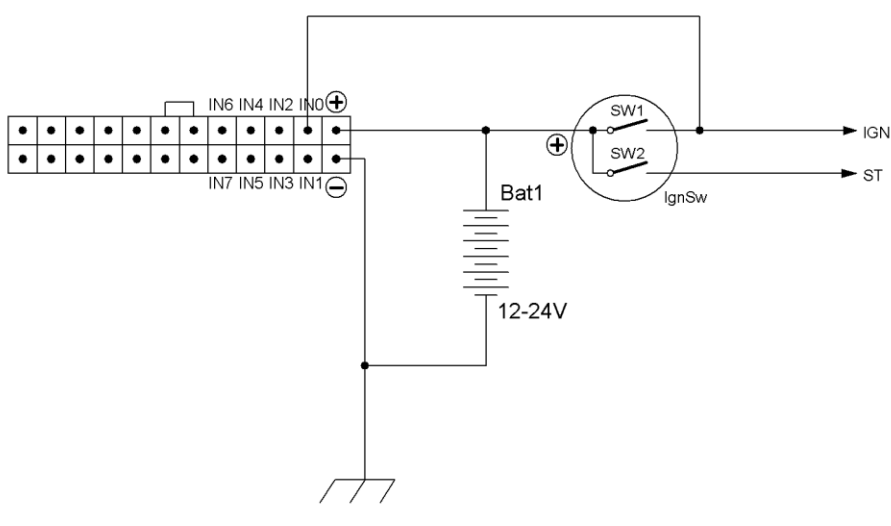

**Рисунок 13. Подключение датчика зажигания**

Настройка параметров ДАВ для работы с датчиком зажигания выполняется аналогично настройкам ДАВ для работы с тревожной кнопкой, изложенной выше.

Для исключения ложных выбросов координат на стоянках, настраивается фильтрация координат по сигналу датчика зажигания - в поле «Датчик зажигания» вкладки «Трек» «Конфигуратора» указывается аналоговый вход, на который подключен датчик зажигания (Рис. 14). При отсутствии напряжения на этом входе координаты обновляться не будут.

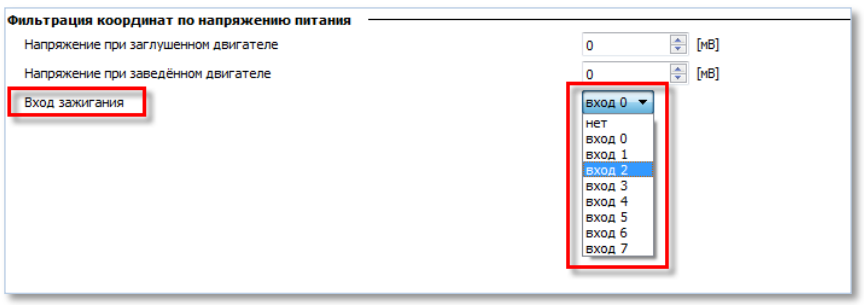

**Рисунок 14. Настройка датчика зажигания на фильтрацию координат**

Подключение датчика зажигания заканчивается проверкой прохождения сигнала зажигания на сервер мониторинга.